# Lesson 1: Getting Started in QuickBooks

## **Lesson Objectives**

In this lesson, you will prepare to enter transactions by accessing and opening the QuickBooks files you need while responding to pop-up messages. You will also examine key forms in the Purchases and Sales Cycles and discover how forms relate to journal entries. Additionally, you will verify file settings that affect data entry.

Upon successful completion of this lesson, you should be able to:

| Launch QuickBooks, check your release number,           |  | Locate Purchases and Sales Cycle forms.        |
|---------------------------------------------------------|--|------------------------------------------------|
| and configure updates.                                  |  | Compare form usage to General Journal entries. |
| Find, open, save, rename, and close QuickBooks          |  | Navigate forms.                                |
| files.                                                  |  | Verify data entry settings.                    |
| Interpret and respond to pop-up messages appropriately. |  | Customize the Home page.                       |

## Introducing the Story: Your First Day at Work

It's your first day at work as an intern at an accounting firm. At this firm, they use QuickBooks Premier Accountant Edition 2018. This desktop product provides all the features and functionality of QuickBooks Premier, plus the advanced features of the Accountant edition. You can read about and compare all QuickBooks products, editions, and versions at: <a href="https://quickbooks.intuit.com/products/">https://quickbooks.intuit.com/products/</a>.

Your first task is to familiarize yourself with the QuickBooks files for some of the firm's clients, which include both individuals and businesses. You will need to locate and open their company files to enter transactions. QuickBooks uses the term *company file* to refer to the database file that it creates for an entity, whether the entity is an individual or a business.

At this accounting firm, you will share a computer, its software, and many QuickBooks company files with other interns and accountants. Because of this, many company files may have already been opened on your computer, so you may need to search for a specific company file, restore or decompress a backup file or portable file, or even close a company file that was left open. You may also need to provide user names and passwords to log in to some of the company files.

## **Before You Begin**

**Note:** Everything you learn in this lesson applies throughout QuickBooks. If additional global information is provided in later lessons, it will be marked in a note as *QuickBooks Global*.

You will encounter the following items as you work with QuickBooks, and they are important to understand for you to do your job effectively.

**Messages:** When you open a QuickBooks company file for the first time, or take other actions while working in the file, various pop-up messages may appear asking for your input. You can safely ignore some of these, but others require your attention and management. Messages appear at different process stages, and we will summarize them in the next section.

**Forms:** Depending on the transactions you need to enter, you'll locate the correct forms. The forms used in this lesson will be in the Purchases and Sales Cycles. Within a *form*, transaction data is entered and stored in *fields*.

**General Journal Entries:** *General Journal Entries* are records of a financial transaction entered in a company's General Journal. When you use a QuickBooks form to record a transaction, QuickBooks automatically makes the proper entries and properly debits and credits the appropriate accounts. You can also enter transactions into the General Journal manually, but you should have a thorough understanding of accounting principles and best practices. Manual entries are best left to qualified professionals.

**User-customized Settings:** Several data entry settings can be customized by the user to suit his or her working style and personal preferences. If you share QuickBooks with other users, you may be caught off guard the first time you encounter customized data entry settings. As you proceed through the course, you will learn how to adapt to settings configured by other users.

#### **Understanding the Admin**

In corporate situations, you will be given a user name and password that you must enter when you open and work with QuickBooks files. QuickBooks recognizes multiple users with varying levels of access and permissions. QuickBooks also recognizes a special user known as Admin (the administrator). Admin has unlimited access to all the data and settings.

For simplicity, you will work (and log in) as the Admin in most exercises in this course.

### **Understanding and Responding to Pop-Up Messages**

You may encounter many different messages or pop-up forms in QuickBooks. This section explains the most common messages that you will encounter when accessing and working with QuickBooks company files. In this lesson, we have grouped and numbered these messages from one to five, to help you identify and properly respond to each type. Some of the messages are purely informational, some provide helpful hints, while others may be warnings. Knowing what to do when you encounter each message type will save you time and reduce confusion. In some cases, after you respond to a message once, you will not see it again.

You can also permanently dismiss many messages by selecting the *Do not display this message in the future* check box in the message box.

**Note:** Be careful when marking this check box because QuickBooks will remember your preference setting. If you dismiss the message, QuickBooks will not display it again. Fortunately, you can reverse this behavior by displaying all previously hidden messages. You will learn how to redisplay hidden messages later in this lesson.

#### **Messages-1: Updates**

When you launch QuickBooks, it will automatically check for and ask if you want to install available updates by displaying a message such as the one shown in Figure 1-1a.

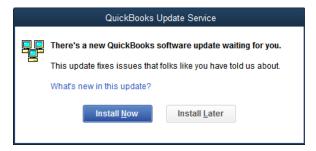

Figure 1-1a: Message about software updates

It is best practice to keep your software updated, and for this course we recommend that you install updates as they become available. However, your instructor has the final say on whether and when to install updates (it can be a very time-consuming process and may require a reboot). If you receive a message like the one shown in Figure 1-1a, ask your instructor whether you should click Install Now or Install Later. QuickBooks will allow you to work with the company files we created for this course even if you skip the update.

**Note:** It is important to understand that IT policies at some companies are very strict regarding the installation of updates of any kind, and you should never arbitrarily update any software program at your place of employment without first asking about company policy and/or checking with the IT department.

## **Preparing to Use QuickBooks**

In this section, you will learn how to recognize QuickBooks files and file types, launch the software, check your release number, and check your update settings. You will also learn how to access, open, and close company files.

## **Recognizing QuickBooks Files and File Types**

The various file types in QuickBooks have their own file extensions. Table 1-1 lists the most common file types you may encounter in the Accountant edition of QuickBooks.

| Table | 1-1: | QuickB | ooks | File | Types |
|-------|------|--------|------|------|-------|
|-------|------|--------|------|------|-------|

| File Extension | File Type                  | Description                                                                                                    |
|----------------|----------------------------|----------------------------------------------------------------------------------------------------|
| .QBW           | QuickBooks Company<br>File | The QuickBooks "working" file for any entity, either individual or business. You perform your work in a company file. |
| .QBB           | QuickBooks Backup File     | A backup copy of a company file.                                                                                      |

| File Extension | File Type                                  | Description                                                                                                    |
|----------------|--------------------------------------------|----------------------------------------------------------------------------------------------------|
| .QBM           | QuickBooks Portable File                   | A compressed version of a company file that can be shared more easily than a QuickBooks working file due to its smaller file size.                              |
| .QBX           | Accountant's Transfer file (export file)   | An exported copy of a QuickBooks company file that you send to your accountant for review and correction.                                                       |
| .QBA           | QuickBooks Accountant<br>Copy working file | After an accountant opens a .QBX file, it becomes a .QBA file. Your accountant works in this file to record all changes and corrections.                        |
| .QBY           | QuickBooks Accountant<br>Copy import file  | After recording corrections, the accountant creates and returns a .QBY file. You import this file into your company file to apply the accountant's corrections. |

Note: In this course, you will work primarily with .QBM and .QBW files.

## **Launching QuickBooks**

When you installed QuickBooks, you may have opted to allow the program to place a QuickBooks icon (Figure 1-7) on your desktop.

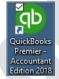

You can double-click the icon to launch QuickBooks.

Figure 1-7: QuickBooks Premier - Accountant Edition 2018 icon

If you do not have an icon on your desktop, you can launch QuickBooks from the Windows Start menu by clicking **Start > QuickBooks > QuickBooks Premier - Accountant Edition 2018**.

### **Finding a File**

When QuickBooks opens, it may display the Welcome to QuickBooks Desktop screen, shown in Figure 1-11a.

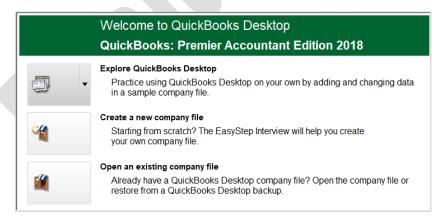

Figure 1-11a: Welcome to QuickBooks Desktop screen

This screen displays if you have not previously opened any company files; it provides options for exploring the application using a sample company file, creating a new company file, or opening an existing company file.

If you have already opened or created a file, QuickBooks may display a list of recently opened company files and prompt you to select a company file to open, as shown in Figure 1-11b.

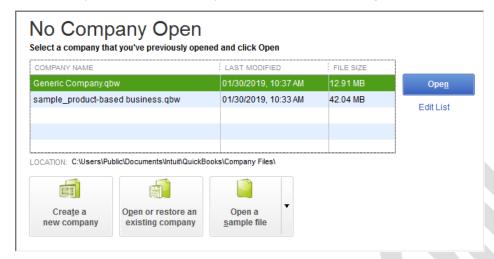

Figure 1-11b: Open company options

Think of the list as a history of the files you have previously used. QuickBooks automatically adds files to this list after you open them. If the file you need is on the list, click its file name, and then click the Open button.

If you want to prevent a previously opened file from appearing in the list, click Edit List and then click the name of the file you want to remove from the list. A check mark displays in the Hide column, and once you click OK, the file name is removed from the list. The Edit List command allows you to remove file names from the list but does not allow you to add file names to the list. You must open the files to make them appear in the list.

If the company file you want to open does not appear in the list, then click the *Open or restore an existing company* button. This button displays the Open or Restore Company dialog box (Figure 1-12a), where you can choose the type of file you want to open. The choice you make determines the type of company files that you will see when you click the Next button.

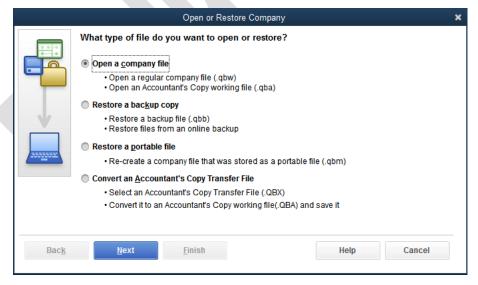

Figure 1-12a: Open or Restore Company dialog box

#### **Viewing the Opened File**

When the QuickBooks application window appears, as shown in Figure 1-13, you have finished opening the company file. While difficult to see in detail except on your computer screen, it is important to identify the four main sections of the window (labeled in the figure).

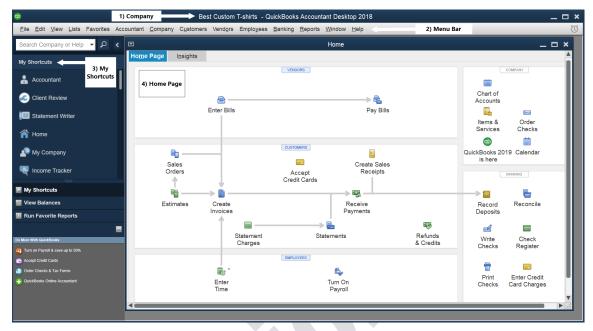

Figure 1-13: QuickBooks application window—company file opened

The four main sections of the window are:

#### 1) Company Name:

This is the name of the person or business entity represented by the company file. The
Company Name is editable, and often it is not the same as the file name of the company file.
In Figure 1-13, the Company Name is Best Custom T-shirts.

#### 2) Menu Bar:

- Each command that appears in the Menu Bar displays a pull-down menu of additional commands. You use these commands to perform actions in QuickBooks. (You can also access many actions in the menus using keyboard shortcuts.)
- Many, but not all, commands have corresponding icons in the Home page.

#### 3) My Shortcuts:

- This panel is designed to display the shortcuts you use most often. Depending on your
  working style, you may prefer to use shortcuts instead of using the Menu Bar or the icons in
  the Home page.
- The My Shortcuts panel is part of the QuickBooks Icon Bar. Using options in the View menu, you can specify to display the Icon Bar along the left side of the window or across the top of the window. You can also hide the Icon Bar to open more working space; you can do this using an option in the View menu, or by clicking the small arrow (<) just above and to the right of the My Shortcuts panel.</p>

## Exercise 1.1: Launching QuickBooks and Opening and Closing a Company File

In this exercise, you will launch QuickBooks, determine the product release number, examine the Automatic Update feature, and then find, open, and close the Generic Company file. You will also explore the QuickBooks interface.

Launch QuickBooks.

Double-click the QuickBooks icon on the desktop (or use your preferred method) to launch QuickBooks.
If the QuickBooks Desktop Setup window opens, click the X in the upper right corner to close it. If the
QuickBooks software update message appears, ask your instructor if you should click Install Now to
install the update, or Install Later to postpone it. The No Company Open dialog box appears.

Note: Respond to all pop-up messages appropriately (or as directed by your instructor) as they appear.

Determine the product release number.

- 2. Press the **F2** keyboard key. The Product Information dialog box appears. Notice that the QuickBooks version and release number appears in the Product line at the top of the dialog box. Write your release number on the line provided: \_\_\_\_\_
- 3. Click **OK** to close the Product Information dialog box.

Check the Automatic Update feature settings.

- 4. In the Menu Bar, click **Help > Update QuickBooks Desktop**. The Update QuickBooks Desktop dialog box appears.
- 5. Click the **Options** tab to access the update settings.

## **Opening a Portable File**

#### Objective 2.2 How to back up and restore a data file

QuickBooks allows you to save company files in several useful formats. One type you will often need to open is a portable QuickBooks file. In this course, you will use portable QuickBooks files in the exercises, and you will create them when submitting your work to your instructor.

In the accounting world, you may be asked to restore a portable file that a client emailed to the accounting firm. There are two ways to open a portable company file. You can launch QuickBooks, then click the *Open or restore an existing company* button, or in the Menu Bar, click **File > Open or Restore Company**, as shown in Figure 1-15.

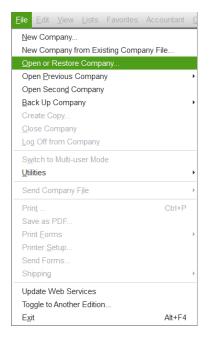

Figure 1-15: File > Open or Restore Company command

Both methods display the Open or Restore Company dialog box, shown in Figure 1-16.

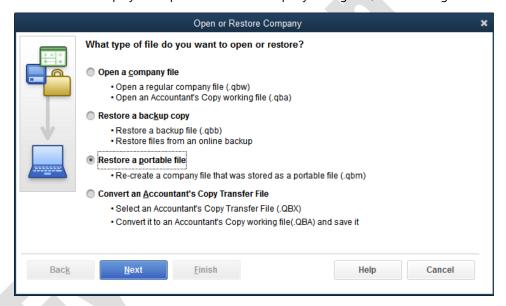

Figure 1-16: Open or Restore Company dialog box—restore a portable file

To open a portable file, select the Restore a portable file radio button, and then click Next.

**Note:** When you do this, QuickBooks will close any company file you previously had open.

QuickBooks will then display your computer's files and folders. Only QuickBooks portable files will appear in the Open Portable Company File dialog box, as shown in Figure 1-17.

**Note:** In this class, you will add your name to the end of an existing file name to show your instructor that this is your file for this lesson.

## **Exercise 1.2: Restoring Portable Files**

In this exercise, you will restore the Generic Company portable file.

- 1. In the No Company Open dialog box, click **Open or restore an existing company**. The Open or Restore Company dialog box appears.
- 2. Click **Restore a portable file**, then click **Next**. The Open Portable Company File dialog box appears.
- 3. Navigate to the 1803-Student-Files\Lesson 1\StarterFiles folder, click Generic Company L1\_A (Portable).QBM, then click Open.

## **Creating a Portable Company File**

#### Objective 2.2 How to back up and restore a data file

A portable file is a compressed version of a company file that is small enough to send electronically. You can create a portable company file using the Menu Bar while the company file is open. You will frequently follow this process, which can be started in two ways: either by saving or sending the file.

Note: Only the Admin user can create a portable company file.

When you have successfully saved the portable file, you will see an informational message like the one shown in Figure 1-22e.

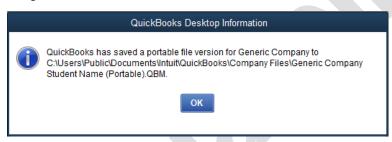

Figure 1-22e: Portable file successfully saved

#### **Sending a Portable Company File**

If you want to send the portable file to a location not on your computer, such as a commercial cloud storage site, in the Menu Bar, click **File > Send Company File > Portable Company File**, as shown in Figure 1-23a.

You'll see a message informing you that the company file must close and open (Figure 1-23c).

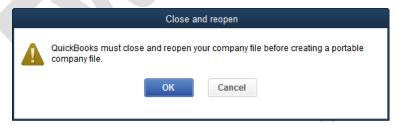

Figure 1-23c: Close and reopen message

When you have successfully sent the portable file, you will see an informational message indicating where the file has been sent. Click OK to close the message.

#### **Changing the Company Name**

Sometimes a company may need to change its name. A name change may occur when a company needs a new name other than the legal business name. For example, instead of Smith and Green, LLC, the partners may choose to operate under a different name such as Best Custom T-shirts. The new name is called a **DBA**, short for *doing business as*, and is a registered legal alias for the business.

Note: Only the Admin user can change the company name.

To change the company name, in the Menu Bar, click **Company > My Company**.

The My Company window appears, as shown in Figure 1-24.

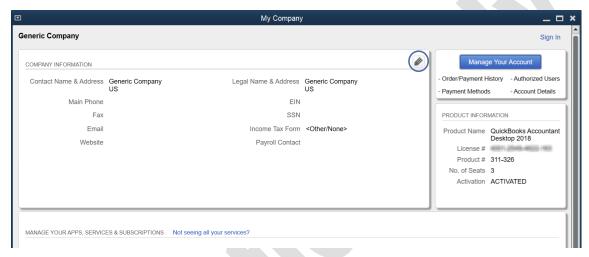

Figure 1-24: My Company window

Click the pencil icon in the upper right corner to open the Company Information dialog box (Figure 1-25), which organizes company information into five tabs.

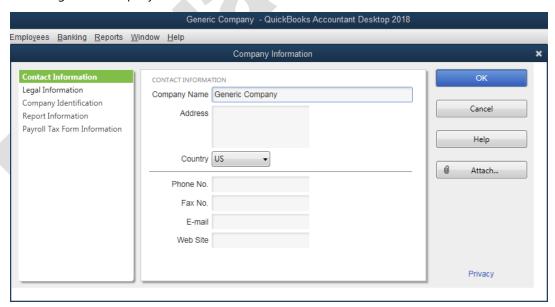

Figure 1-25: Company Information dialog box

The Contact Information tab is selected by default. Notice that the value in the Company Name field matches the name displayed in the title bar of the QuickBooks application window.

## **Exercise 1.3: Changing the Company Name and Creating Portable Company Files**

In this exercise, you will change the company name, create a portable company file, and close the company file.

Rename the company with your name.

- 1. Ensure that the Generic Company file with your name (that you restored in the previous exercise) is still open.
- 2. In the Menu Bar, click Company > My Company. The My Company window appears.
- 3. Click the **pencil** icon in the upper right corner to open the Company Information dialog box.

## **Examining QuickBooks Forms**

#### Objective 2.1 How to navigate or move around QuickBooks

Now that you can open and close the company files successfully, you need to locate and open forms to start entering transactions in a QuickBooks cycle.

You will learn how QuickBooks forms affect your accounting records, including how form data automatically become journal entries. You'll also see how entering data in forms differs from manually creating General Journal entries in QuickBooks.

After you complete a form, you may want to find it again quickly using the QuickBooks search form. You may also use keyboard shortcuts, which can help you open and navigate among connected forms. First, however, you will learn more about using QuickBooks Cycles, how QuickBooks allows access to related forms in a cycle, and why using forms is so important compared to creating entries. You will also explore General Journal entries in more detail.

### **Cycle Starting Points**

The two cycles you'll explore in this section are Purchases and Sales. The Purchases and Sales Cycles each meet with the Banking Cycle when the arrows complete their rotations, as shown in Figure 1-28.

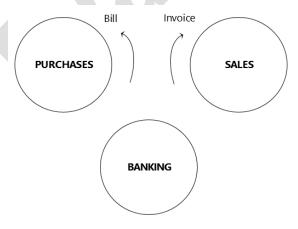

Figure 1-28: Bill and Invoice on Purchases and Sales Cycles

#### **Form Connections and General Journal Entries**

Every time you complete transactions in the QuickBooks Cycles, each form becomes connected to the form that preceded it. If you open any form in the cycle, you can easily find every form connected to it, whether a prior form or later form.

Figure 1-29 shows the Purchases Cycle with the Bill Payment step added. The next step is to Print Checks, which is part of the Banking Cycle. After you pay the bill with a check, the bill is connected to the check.

You can use the CTRL+H keyboard shortcut to move among connected transactions. The H in this shortcut stands for History, as in the history of your forms. Later in this section, you will learn more about keyboard shortcuts.

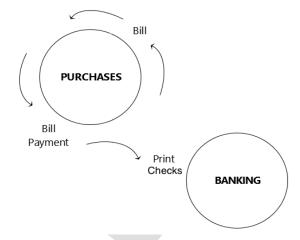

Figure 1-29: Purchases Cycle connects to Banking Cycle

## Opening a Bill and an Invoice

You can open forms by clicking their representative icons in the Home page or by accessing them from the Menu Bar. Figure 1-13 shows the Home page icons you click to open a bill (Enter Bills) and an invoice (Invoices > Create Invoices). Figure 1-30 shows the Menu Bar command to open an invoice form. Figure 1-31 shows the Menu Bar command to open a bill form.

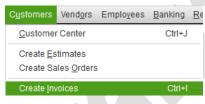

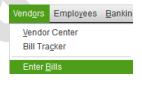

Figure 1-31: Opening a bill form

Figure 1-30: Opening an invoice form

Figure 1-32 shows the Create Invoices form and Figure 1-33 shows the Enter Bills form. Each form has a ribbon at the top containing similar commands.

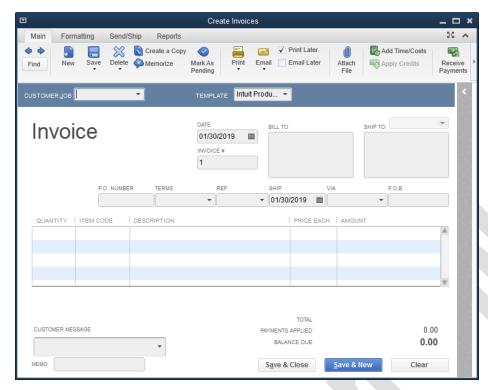

Figure 1-32: Create Invoices form

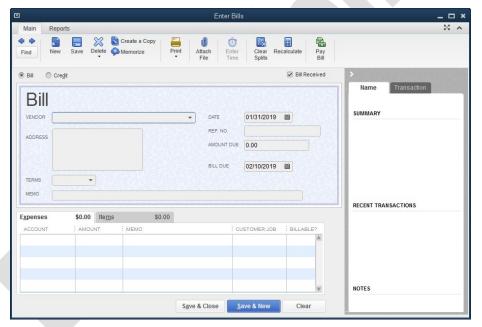

Figure 1-33: Enter Bills form

**Note:** The fields displayed in a form are dependent on the features that have been activated in the Company Preferences. Company Preferences are settings that control how certain QuickBooks elements behave. For example, if the Sales Tax feature was turned on, additional TAX fields would appear in the form.

Each of the forms includes a ribbon and a detail area of blue and white lines and columns that looks like a grid for entering transactions. Buttons appear below the detail area. You can use multiple lines on any form. Each blue or white line becomes one entry line.

## **Exercise 1.4: Opening and Exploring Bills and Invoices**

In this exercise, you will locate and open a bill and an invoice. You will also navigate and enter data in the form fields.

Open a bill and an invoice.

- 1. Ensure that the company file with your name that you used in the previous exercise is still open.
- In the VENDORS section of the Home page, click Enter Bills. The Enter Bills window appears.
- 3. Click in an empty area in the Home page. In the *CUSTOMERS* section, click **Create Invoices**. The Create Invoices window appears.
- 4. Toggle between the Enter Bills and Create Invoices windows to examine and compare their components.

**Note:** You can click View > Open Window List to display the open windows in the left pane. You can then click a window in the list to move it in front of the other open windows. Click My Shortcuts in the left pane to redisplay the shortcuts.

#### **Finding a Transaction**

#### Objective 2.1 How to navigate or move around QuickBooks

Even with the connections between forms, you may still need to find a specific entry in the cycle. QuickBooks has a powerful lookup tool called Find. You can open it in either a bill or an invoice by using the Find button. Alternatively, in the Menu Bar, click **Edit** > **Find**, or use the keyboard shortcut CTRL+F.

Figure 1-34 shows the Advanced tab of the Find window, which you can use to find the exact amount of a transaction, in this instance \$500. You can also use options in the Simple tab to look for specific transaction criteria. Press the ENTER key to run the search. Alternatively, you can click the Find button.

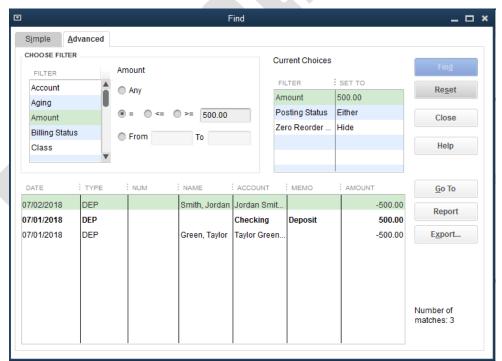

Figure 1-34: Find window—Advanced tab

## **Changing Settings**

While working in your company files, you can change the QuickBooks settings as you prefer. However, in the business world, you will often share files with others, and they may have different QuickBooks preferences. You need to understand how specific settings may affect your data entry process and how the company file behaves.

## **Checking User Mode**

QuickBooks files allow multiple people to use them at the same time; this is called *multi-user mode*. While in multi-user mode, some actions may be unavailable. You might also receive additional messages when saving forms. For now, we will focus on where to find the information and emphasize that if the company file is in multi-user mode, it's essential to close the file when work is completed.

## **Exercise 1.5: Changing Preferences**

In this exercise, you will change preferences by specifying to automatically place the decimal point when you enter numeric data in forms.

- 1. Ensure that the company file with your name that you used in the previous exercise is still open.
- In the Menu Bar, click Edit > Preferences. The Preferences dialog box appears.
- 3. In the list of categories in the left sidebar, click **General** if necessary.
- 4. In the My Preferences tab, click the **Automatically place decimal point** check box to select it, then click **OK** to save the setting.

#### **Setting Desktop View Preferences**

To change the desktop settings, select **Desktop View** in the Preferences dialog box, as shown in Figure 1-39.

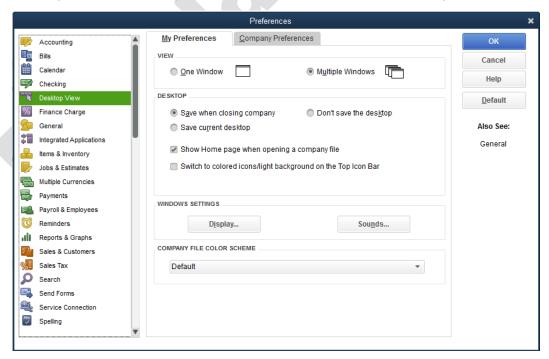

Figure 1-39: Preferences dialog box—Desktop View preferences

## **Exercise 1.6: Customizing the Home Page**

In this exercise, you will customize the Home page by removing, then reinserting an icon.

1. Ensure that the company file with your name that you used in the previous exercise is still open.

Remove the Create Sales Receipts icon from the Home page.

- 2. In the Menu Bar, click **Edit > Preferences**. The Preferences dialog box appears.
- 3. In the list of categories in the left sidebar, click **Desktop View**, and then click the **Company Preferences** tab.
- 4. Click the **Sales Receipts** check box to deselect it, then click **OK**. Click **OK** in the message that appears informing you that QuickBooks must close all open windows to change the preference.

## **Lesson Summary**

Now that you have completed this lesson, you should be able to:

- ☑ Launch QuickBooks, check your release number, and configure updates.
- ☑ Find, open, save, rename, and close QuickBooks files.
- ☑ Interpret and respond to pop-up messages appropriately.
- ☑ Locate Purchases and Sales Cycle forms.
- ☑ Compare form usage to General Journal entries.
- ✓ Navigate forms.
- ✓ Verify data entry settings.
- Customize the Home page.

## **Key Terms**

| Term                       | Definition                                                                                                    |
|----------------------------|----------------------------------------------------------------------------------------------------|
| Account                    | A place in the accounting records for tracking funds.                                                                                                    |
| Assets                     | What the business owns.                                                                                                    |
| Balance                    | The value in an account at any given time. Balance can also refer to the total amount of money owed to a third party, such as a vendor or credit card company.                                                                                                    |
| Field                      | Place to enter data on a form.                                                                                                    |
| General Journal<br>Entries | Records of a financial transaction recorded in a company's General Journal. When you use a QuickBooks form to record a transaction, QuickBooks automatically makes the proper entries and properly debits and credits the appropriate accounts. You can also enter transactions into the General Journal manually, but you should have a thorough understanding of accounting principles and best practices. Manual entries are best left to qualified professionals. |
| Liabilities                | What a business owes.                                                                                                    |
| Multi-user Mode            | Setting that allows multiple users to work in a file at the same time.                                                                                                    |
| Single-user Mode           | Setting that allows only one user to work in a file at a time.                                                                                                    |
| Vendor                     | Company or individual that sells goods or services for you to purchase.                                                                                                    |

## **Activity 1: Opening Company Files**

True or False: If the company file you need is not listed, clicking Edit List will allow you to find the needed file.

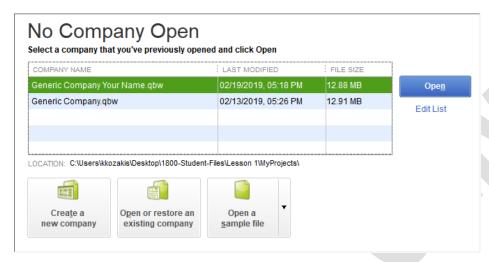

## **Activity 2: Affecting Account Balances with Form Entries**

In the second column in the table below, choose a statement that best describes the effect of a transaction that uses the given form. Then, in the third column, identify which type of accounting record is affected by the transaction.

## **Practice the Skill**

This Practice the Skill exercise is designed to reinforce the skills you have learned. In this exercise, you'll change two preferences, then create a portable file.

- 1. If necessary, launch QuickBooks.
- 2. Restore the **Generic Company Student Name L1\_B (Portable).QBM** portable company file from the *1803-Student-Files\Lesson 1\PTS* folder and log in using the QB2018! password.

## **Course Project Exercise**

Starting with this lesson, you will begin your Course Project—maintaining the books for the Blue Heron Spa. For this exercise, you will perform a set of basic tasks to prepare your QuickBooks file for future lessons. Throughout the lessons, you will continue to make entries into this business.

Perform the following tasks:

- 1. Restore the **Blue Heron Spa 2018 L1\_A (Portable).QBM** portable company file from the *1803-Student-Files\Lesson 1\StarterFiles* folder.
- 2. Open and log in to the company file using the information in the table below.

## **Quiz Questions**

For each question, select the best answer.

- 1. What conditions need to be met before creating a portable file?
  - a. You must log in to the company file using the user name Portable.
  - b. You must log in to the company file using the user name Admin.
  - c. You must install the latest QuickBooks software updates.
  - d. You must rename the company to include the word Portable.
- 2. When you see the message QuickBooks Update Service, which statement about clicking the Install Now button is true?
  - a. The installation may take a long time to perform.
  - b. QuickBooks will not continue if you do not click Install Now.
  - c. You must first open a company file before you can click Install Now.
  - d. The entire software package reinstalls.
- 3. Which of the following statements is true?
  - a. Every form is connected to every other form.
  - b. Only forms in the same cycle are connected.
  - c. Journal entries that are entered manually are not connected.
  - d. Journal entries that are entered manually have the same capabilities as forms.